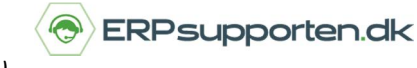

*Brugervejledning, Microsoft Dynamics C5/NAV (Fra version C5 2014/ NAV 2013)*

## **Sådan tilpasser du båndet**

I Microsoft Dynamics C5/NAV (fra version C5 2014/ NAV 2013) kan du tilpasse båndet, der er vist øverst på siden i C5/NAV, så det passer til den enkelte brugers behov.

## **Tilpas bånd**

Du kan tilpasse båndet ved at højre klikke på båndet og vælge *Tilpas bånd.*

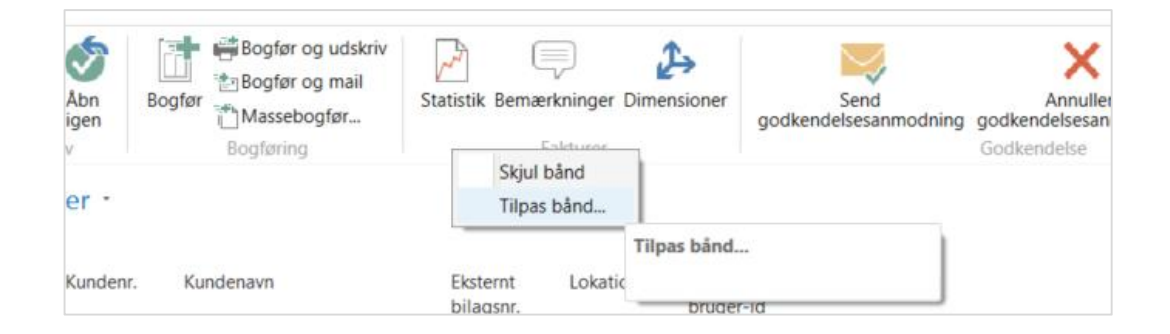

Herfra kan du tilføje *handlinger* til båndet ved at markere en handling og trykke [Tilføj >>]. Du kan fjerne en handling ved at trykke på knappen til højre [Slet]. Dog er der flere standardhandlinger, der ikke kan slettes.

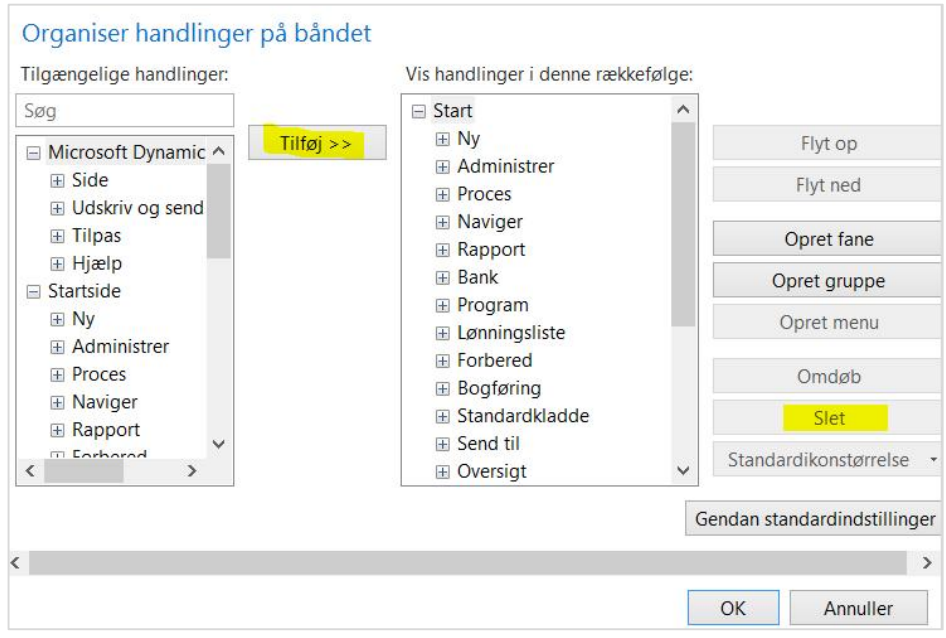

## **Hvordan tilpasser jeg båndet i C5/NAV?**

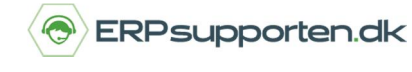

*Brugervejledning, Microsoft Dynamics C5/NAV (Fra version C5 2014/ NAV 2013)*

Du kan også flytte rundt på rækkefølgen af de synlige handlinger. Det gør du ved at markere handlingen og vælge [*Flyt op]* eller [*Flyt ned].* 

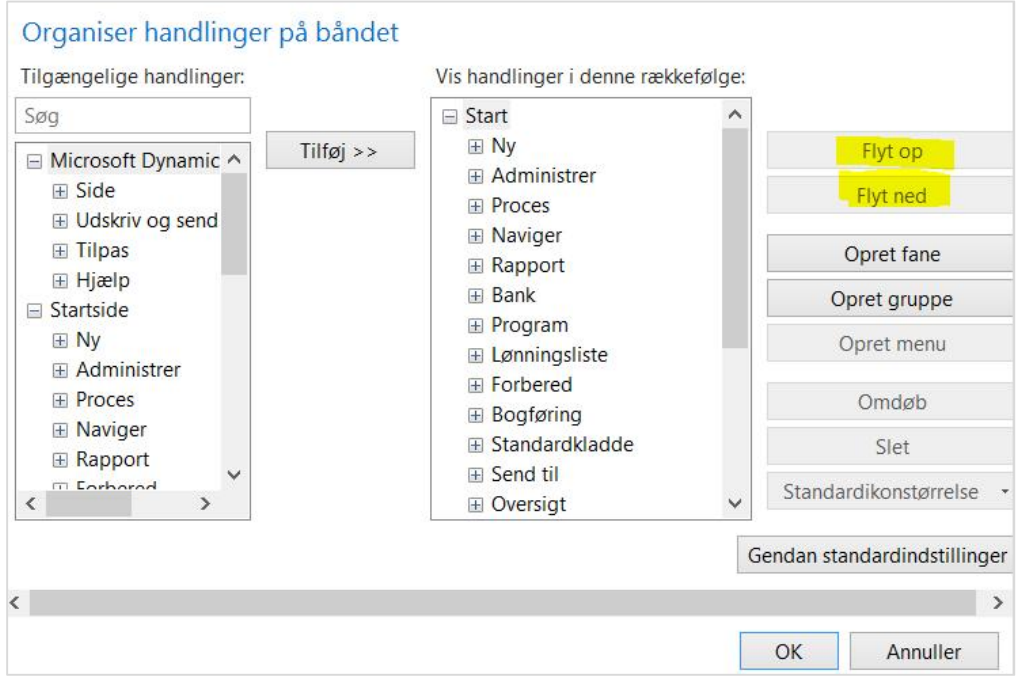

Tryk [*OK*] når du er færdig med at tilpasse handlinger på båndet.

Du kan altid gendanne til standardindstillinger, hvis du synes, du har flyttet for meget rundt på handlingerne. Det gør du ved at vælge knappen *[Gendan standardindstillinger].*

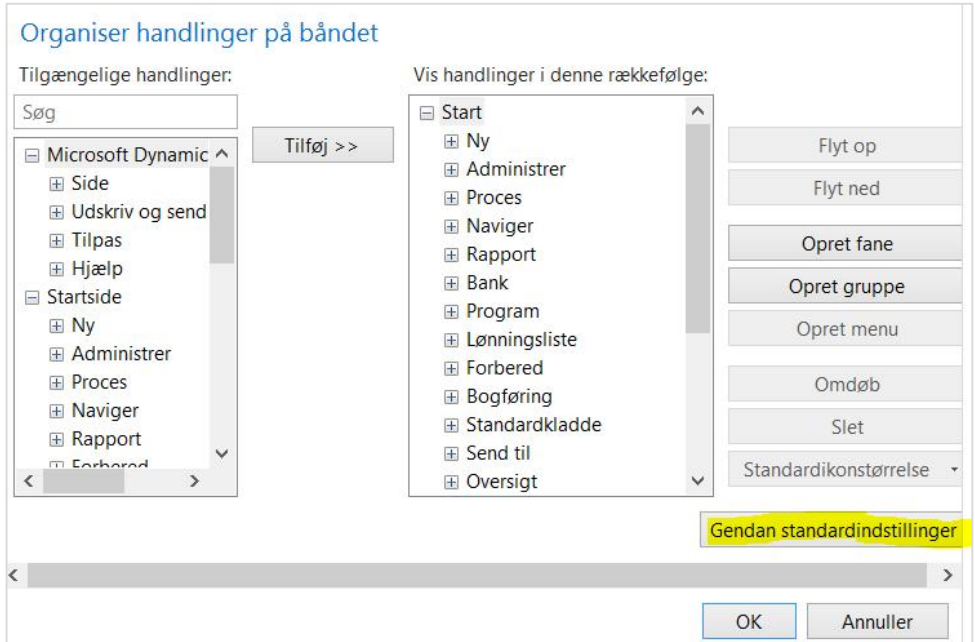